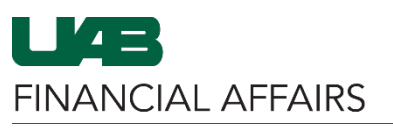

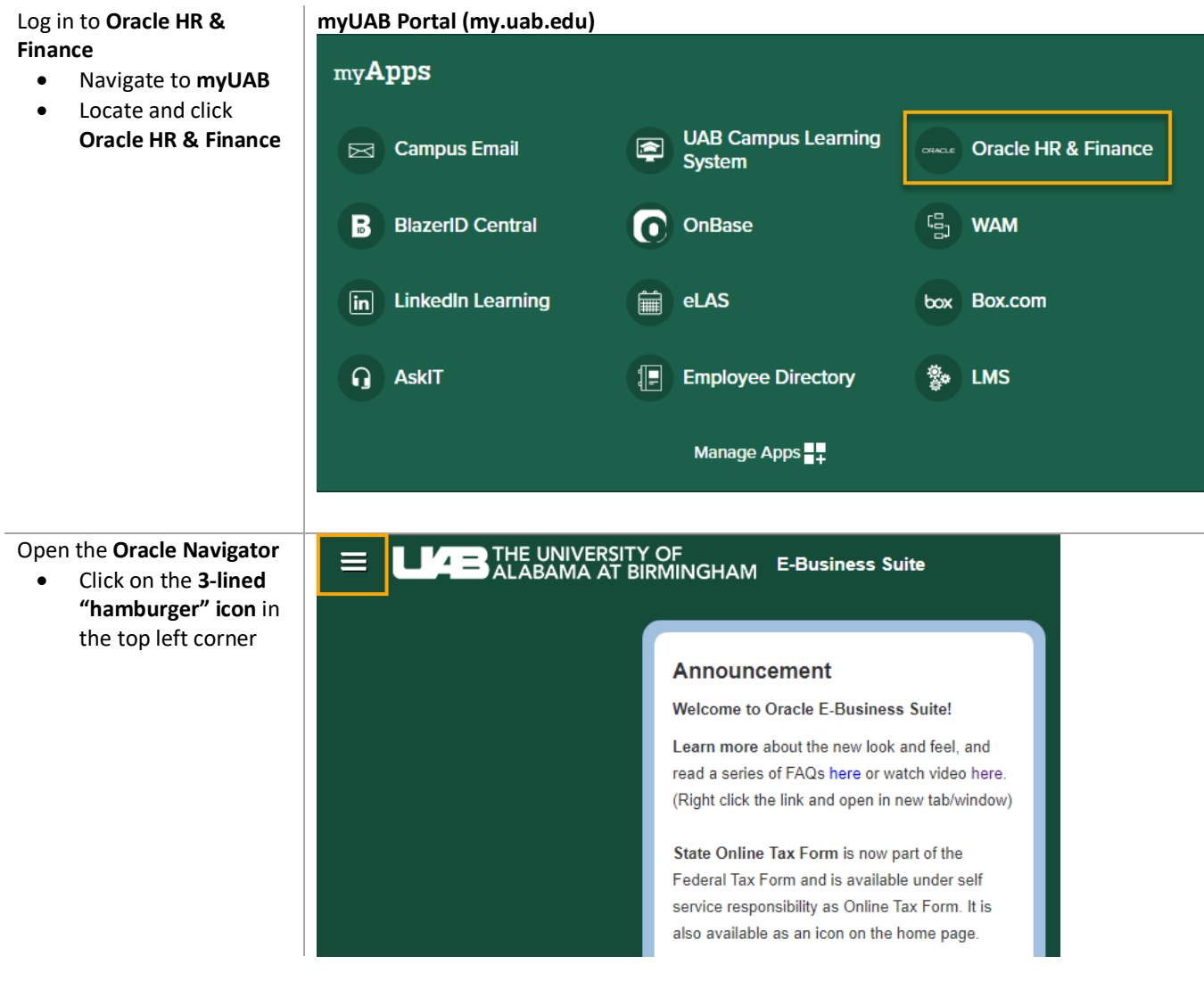

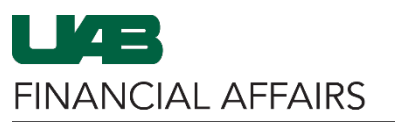

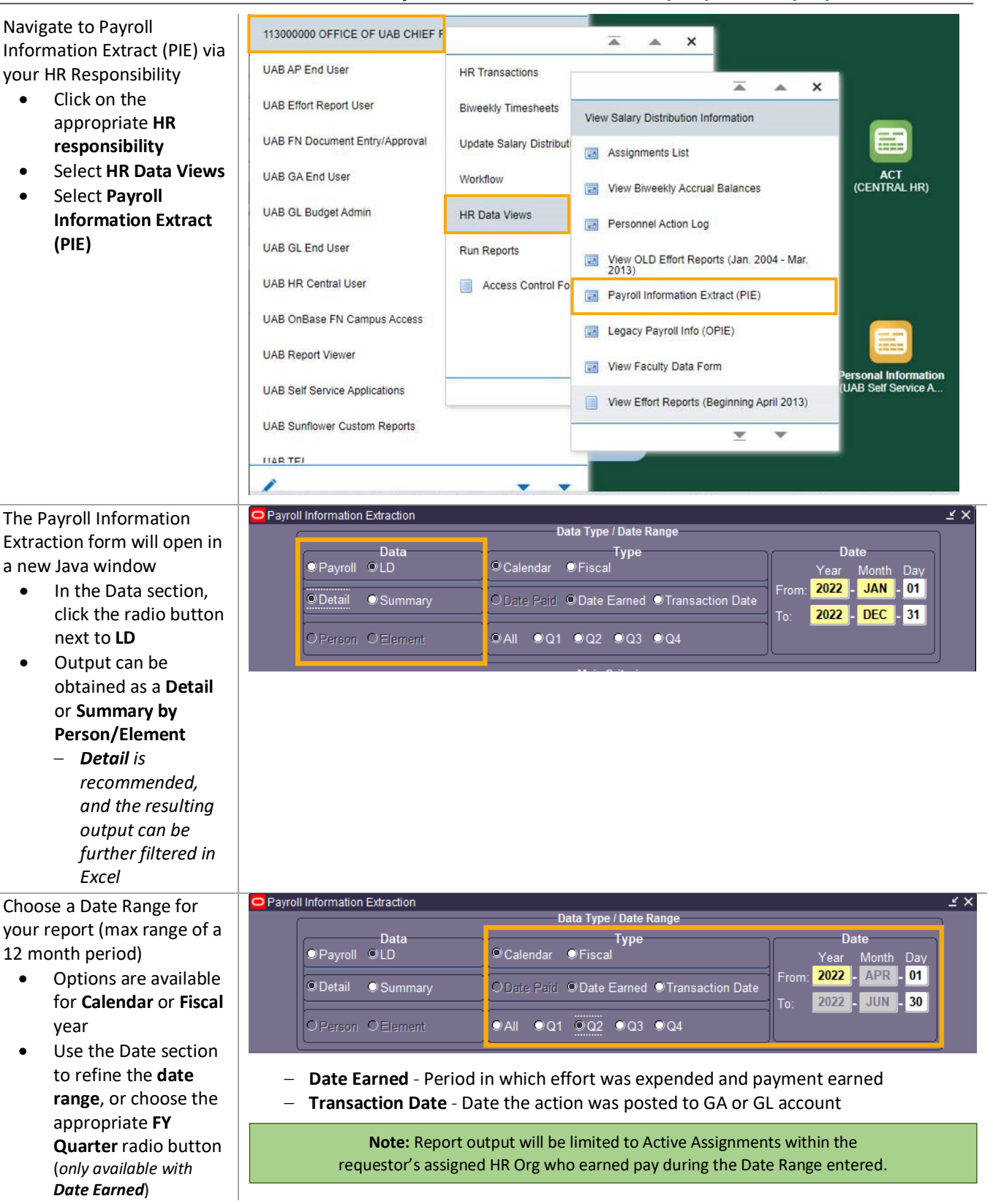

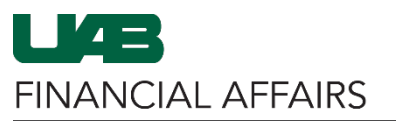

## Enter Main Criteria to specify *who* and the *type of pay classifications* to display on the report

- $\triangleright$  A single parameter or a combination of parameters can be utilized; however, the information is restricted according to your **HR organizational security**.
- When using **multiple parameters**, the extract reads each parameter as an "AND" statement. All parameters must be "TRUE" before the information can be extracted.

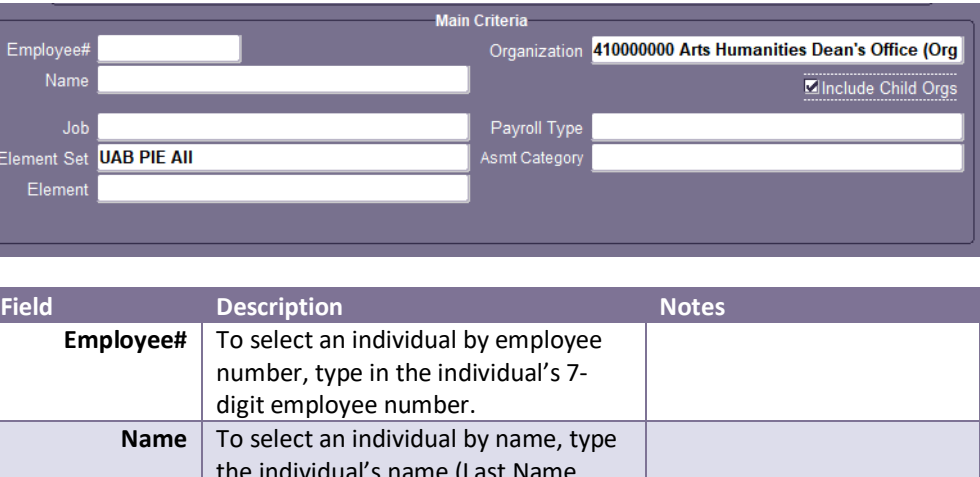

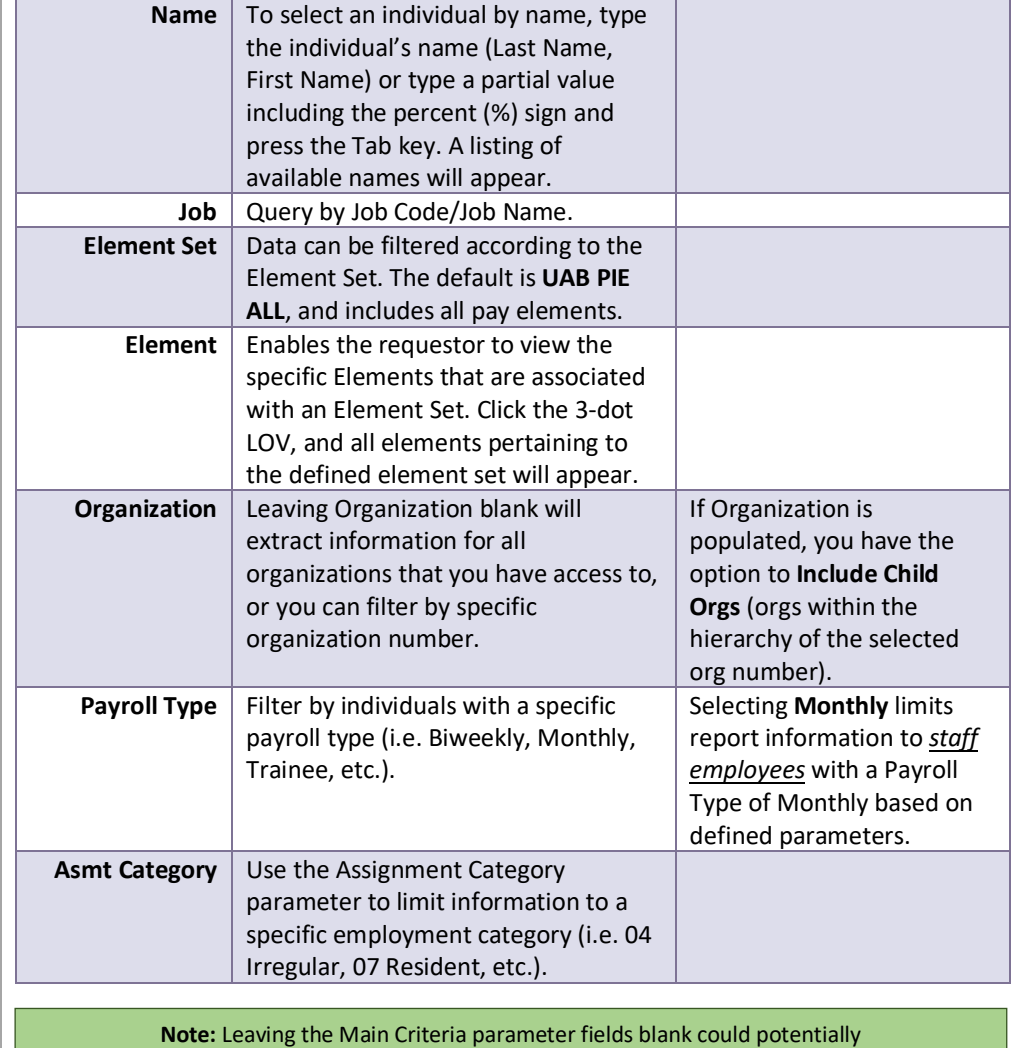

produce a large report exceeding Excel's 64,000 line limit.

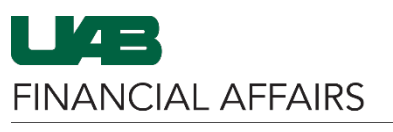

320884

320884

To-

 $\odot$  PTAO

18.01

18.05

2016247

2016247

## Running an LD PIE opens the **Account Criteria** fields, which can be filled with either General Ledger (GL) or Grant (PTAO) account segments

- Click the radio button to select either **GL or PTAO** as Account Type
- Enter 1 or more account string segments in the **From** and **To** line items

## **Account Criteria Type** Fron A21 Code  $\circ$  GL To. OPTAO **Account Criteria Type** 8103020 3115048 410000000  $Q$  GL To  $QPTAO$ 3117833 410000099 8103020 **Account Criteria Type From**

**Note:** Enter 1 or more segments of an Account String for query. The information delivered will be limited to active assignments within your assigned HR Org earning pay during the date range entered.

8101010

8101020

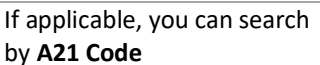

- Use the **3-dot LOV** to open the A21 Code window
- Select the A21 Code and click OK

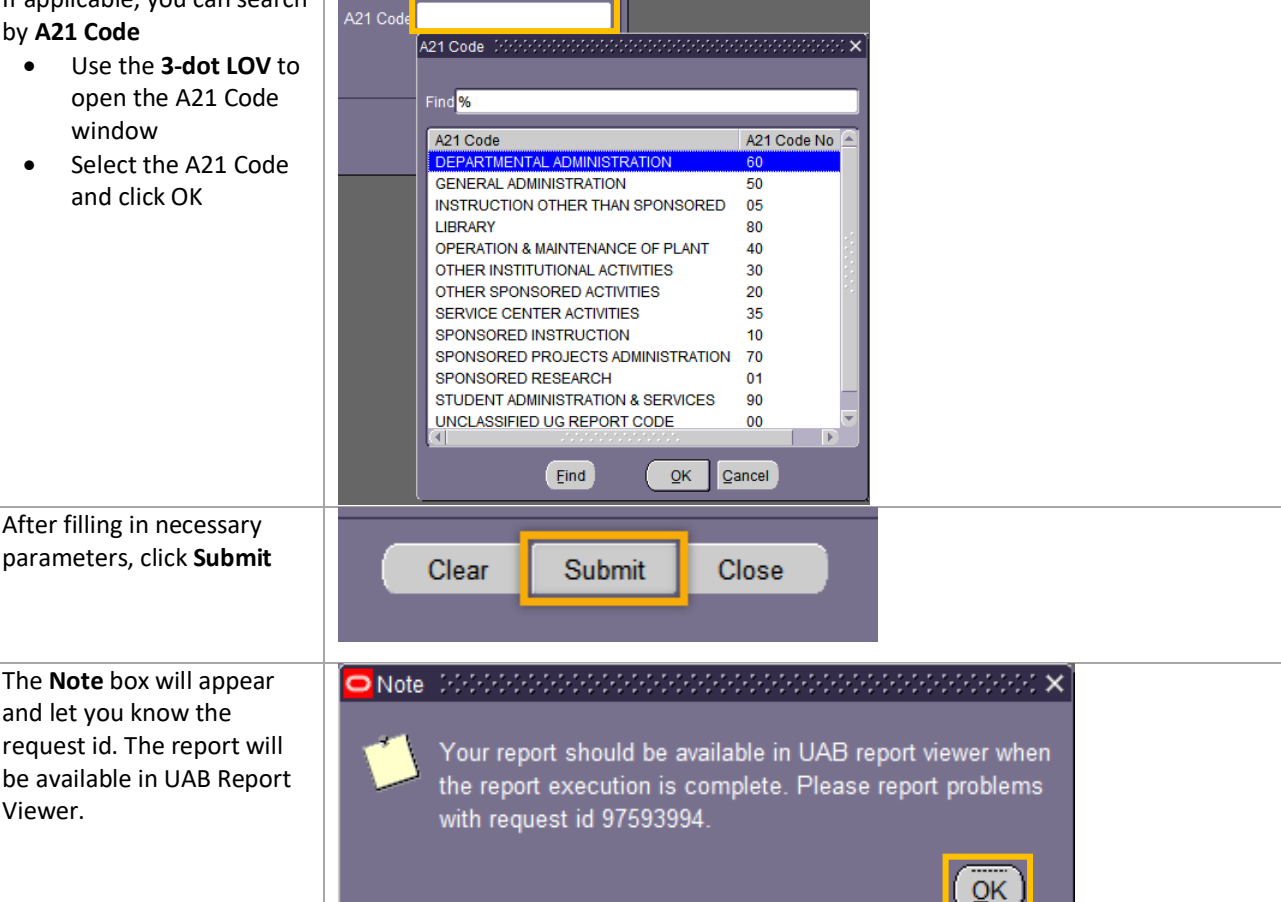

Viewer.

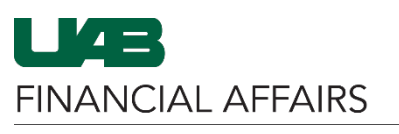

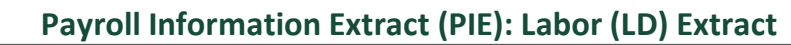

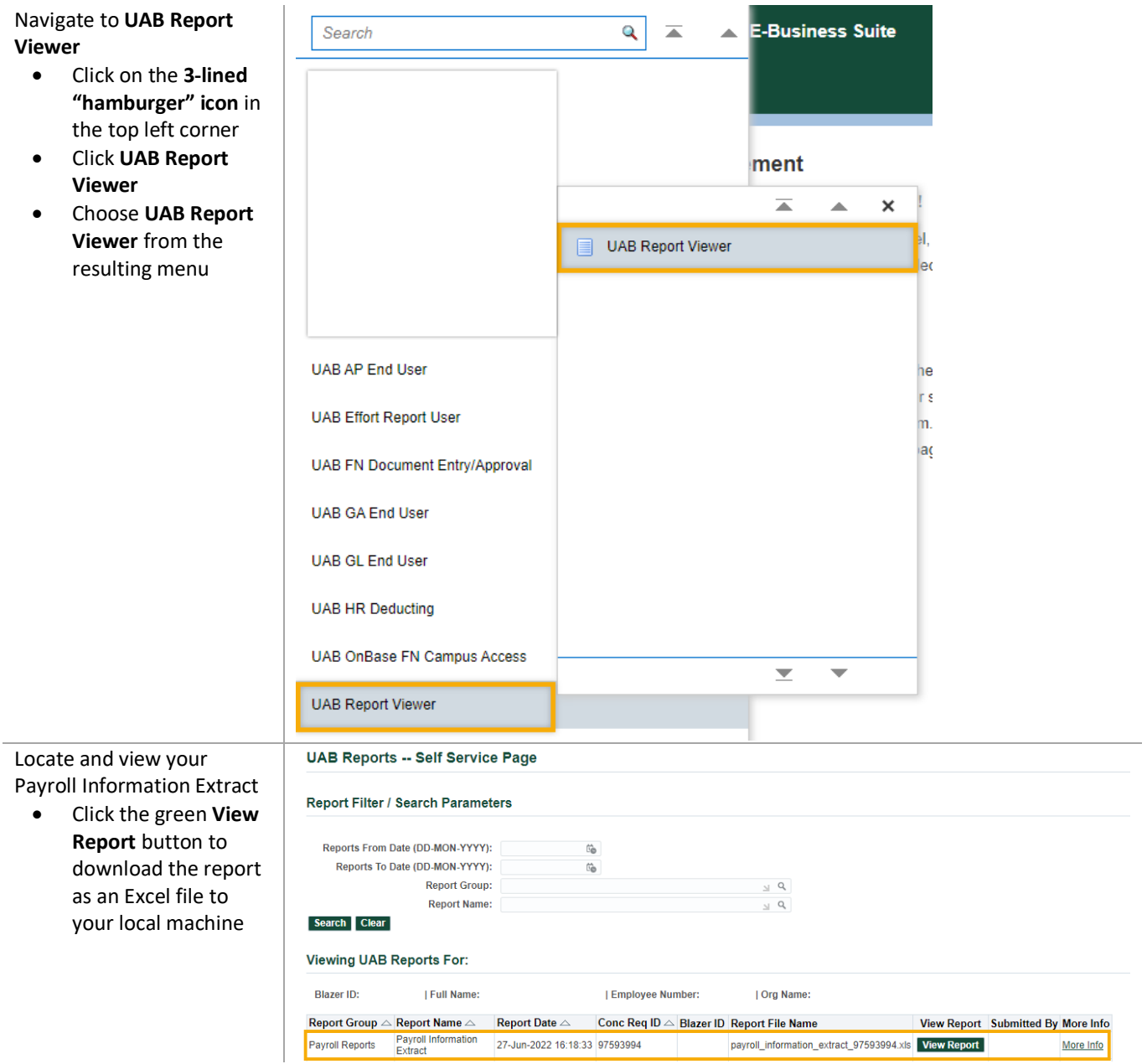